## การติดตั้ง Winspeed บน Window 10 (SP4)

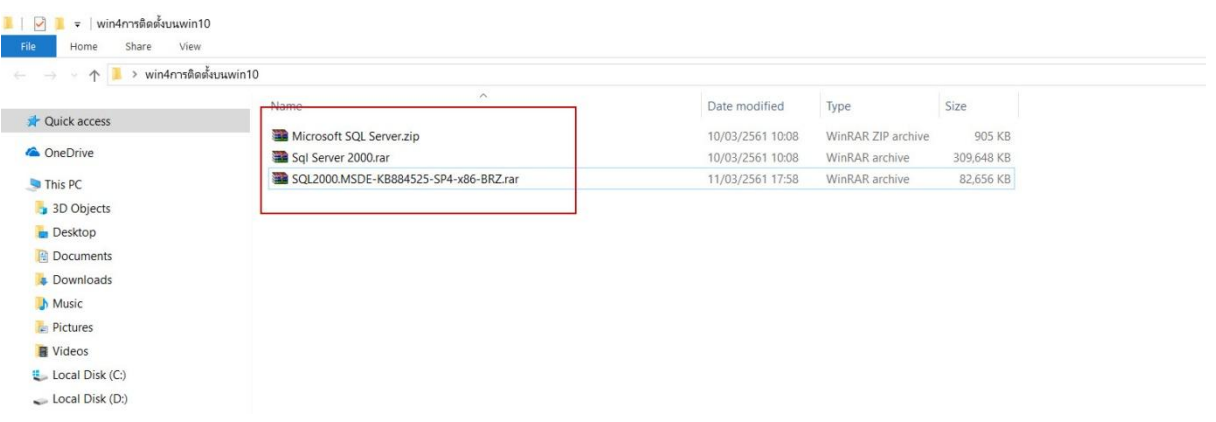

1. เตรียมโปรแกรมทั้ง 3 ให้พร้อม ได้แก่ SP4 ,Sql Server 2000 และ Microsoft SQL Server

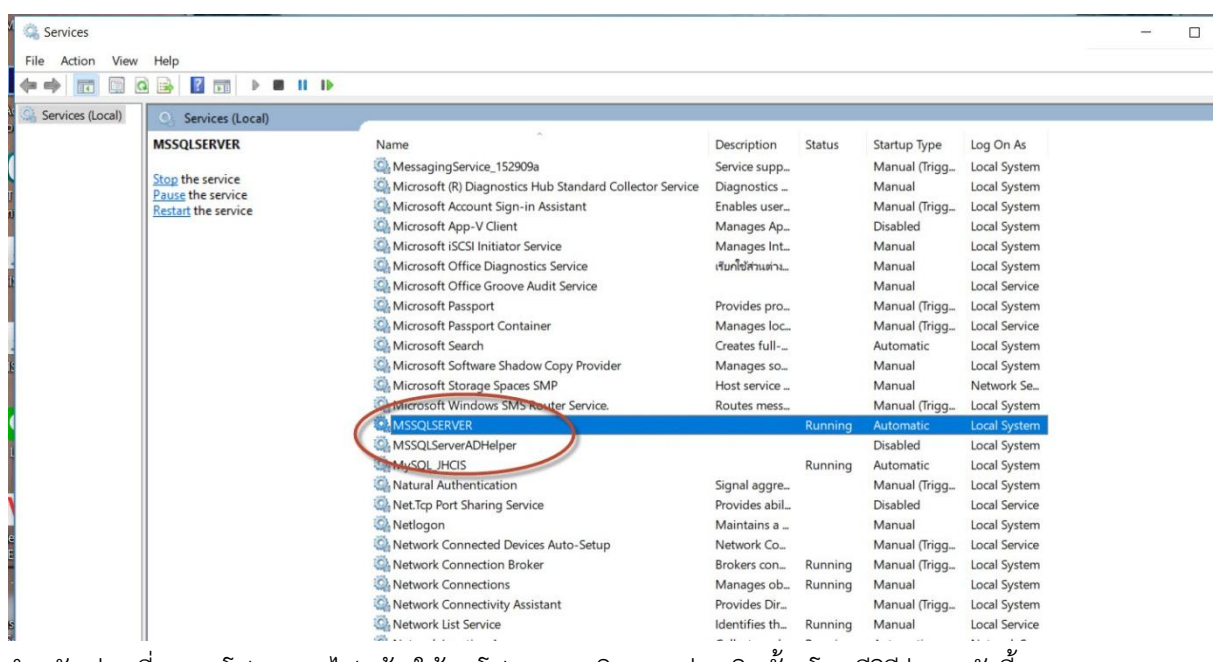

- 2. ส าหรับท่านที่เคยลงโปรแกรมไปแล้ว ให้ลบโปรแกรมเดิมออกก่อนติดตั้ง โดยมีวิธีง่ายๆ ดังนี้
	- ปิด Service->MSSQLSERVER

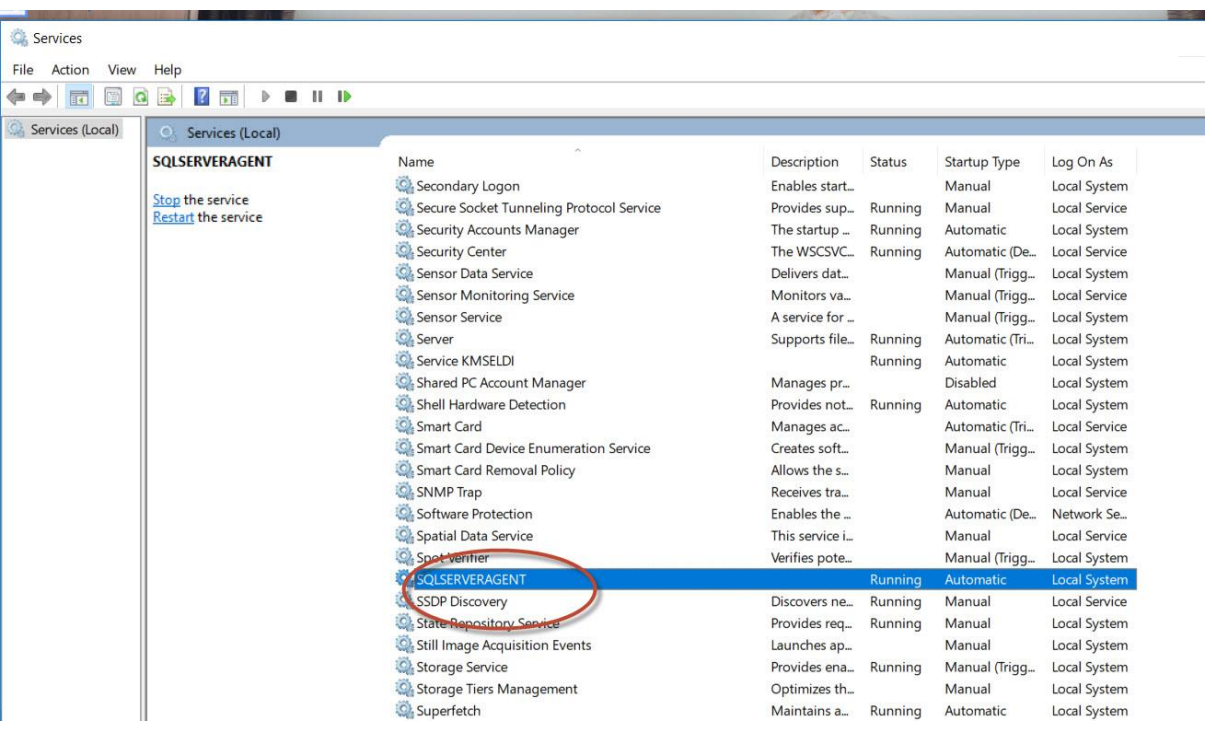

- และ SQLSERVERAGENT

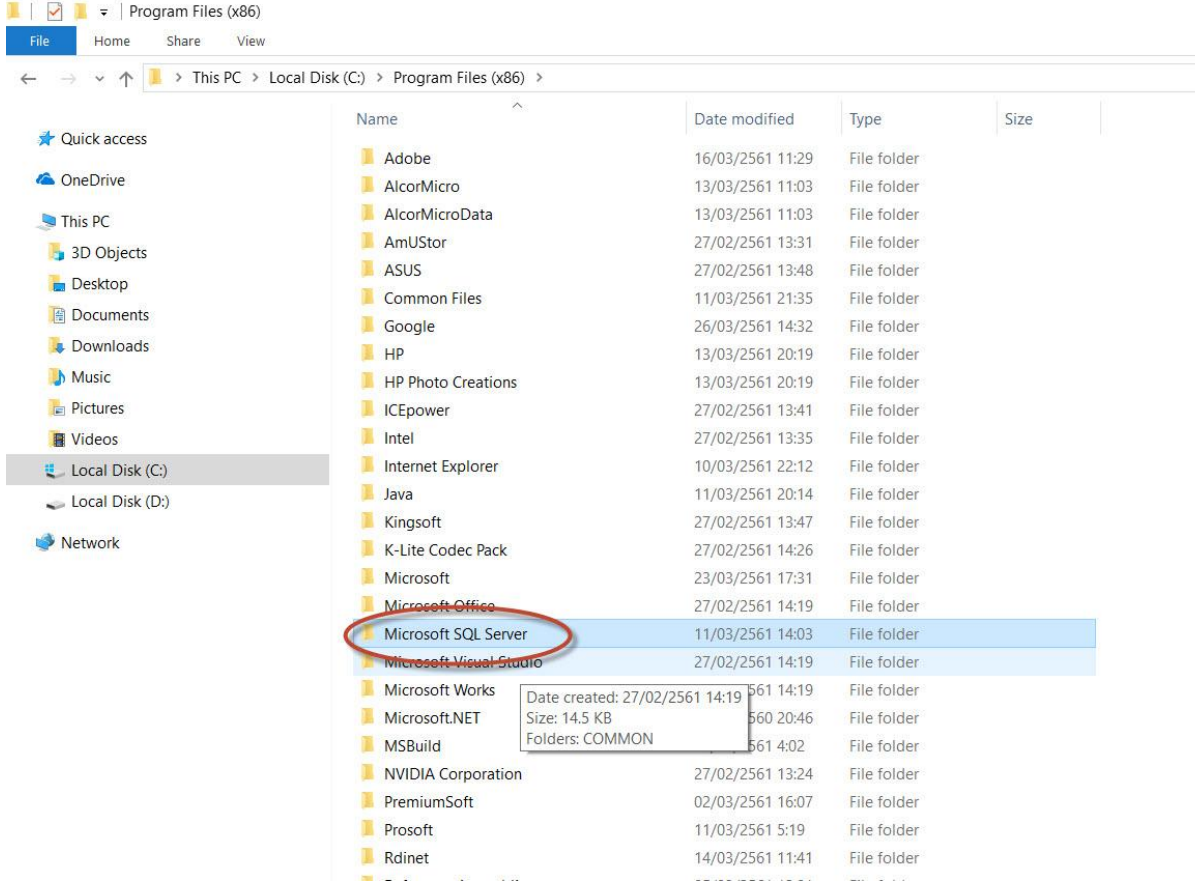

3. Coppy โฟลเดอร์ Microsoft SQL Server ไปวางใน C:/Program Files (x86)

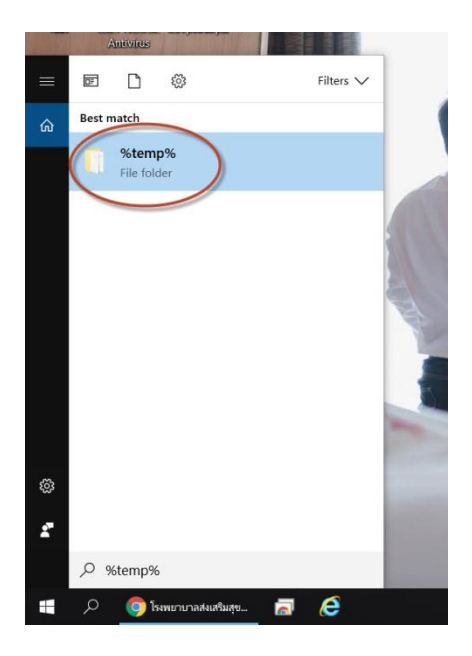

4. เคลียร์ temp ไฟล์เดิมออก ด้วยการไปที่ช่องค้นหาแล้วพิมพ์ %temp% กด Enter แล้วลบไฟล์ในนั้น ออก

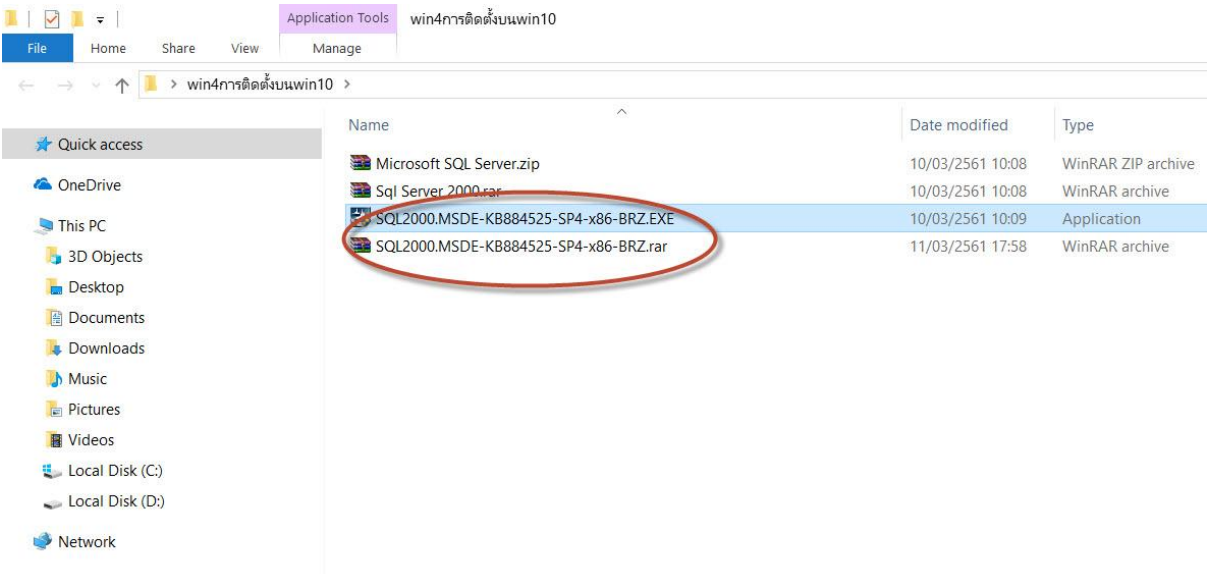

5. แตกไฟล์ SP4 แล้วทำการติดตั้ง

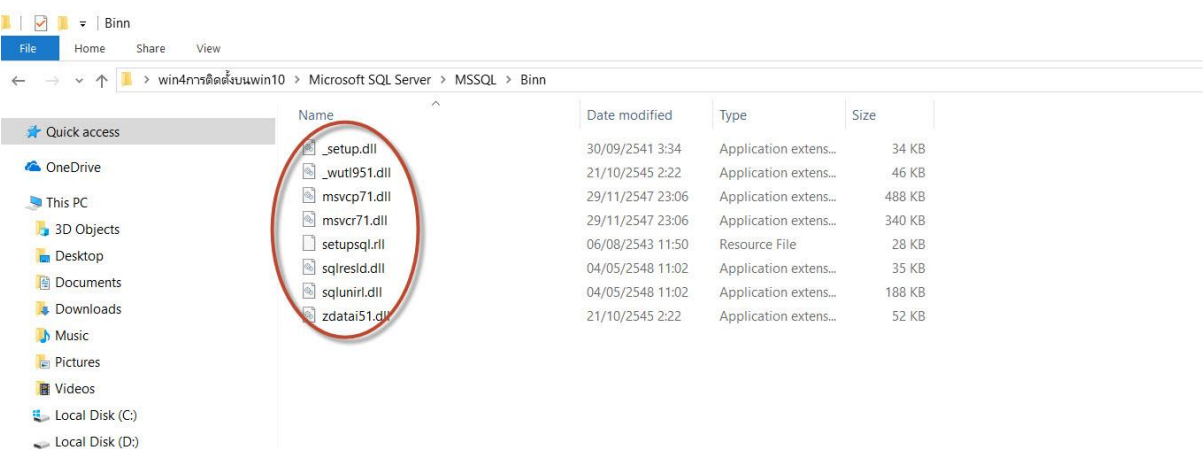

6. เช็คไฟล์ .dll และ .rll C:/Program File/Microsoft SQL Server/MSSQL/Binn ว่ามีครบตามนี้ หรือไม่

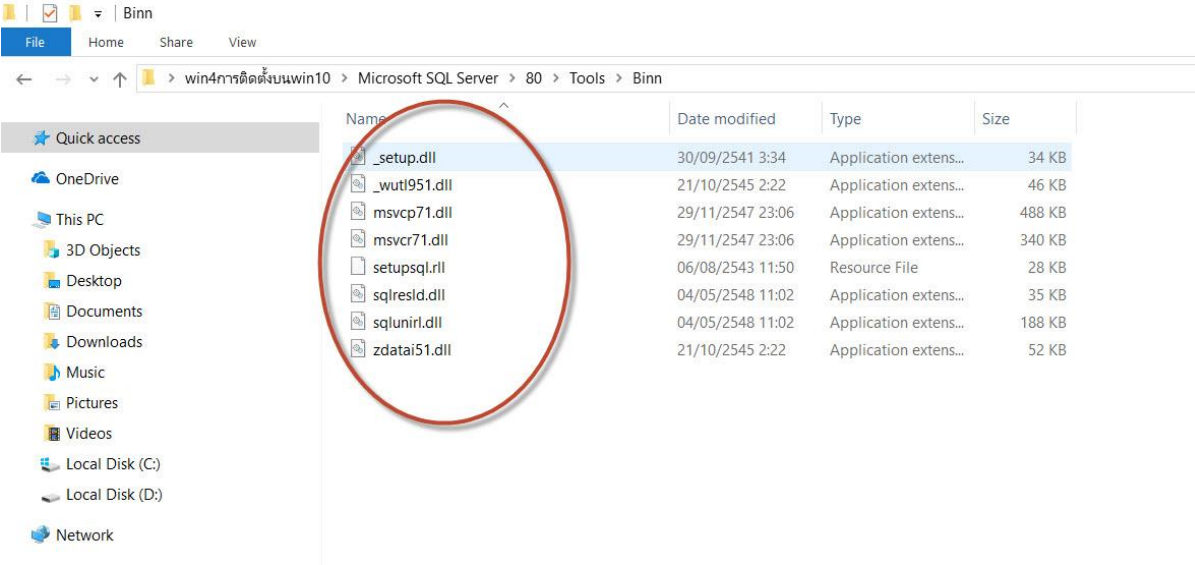

## 7. เช็คไฟล์ .dll และ .rll C:/Program File/Microsoft SQL Server/80/Tools/Binn

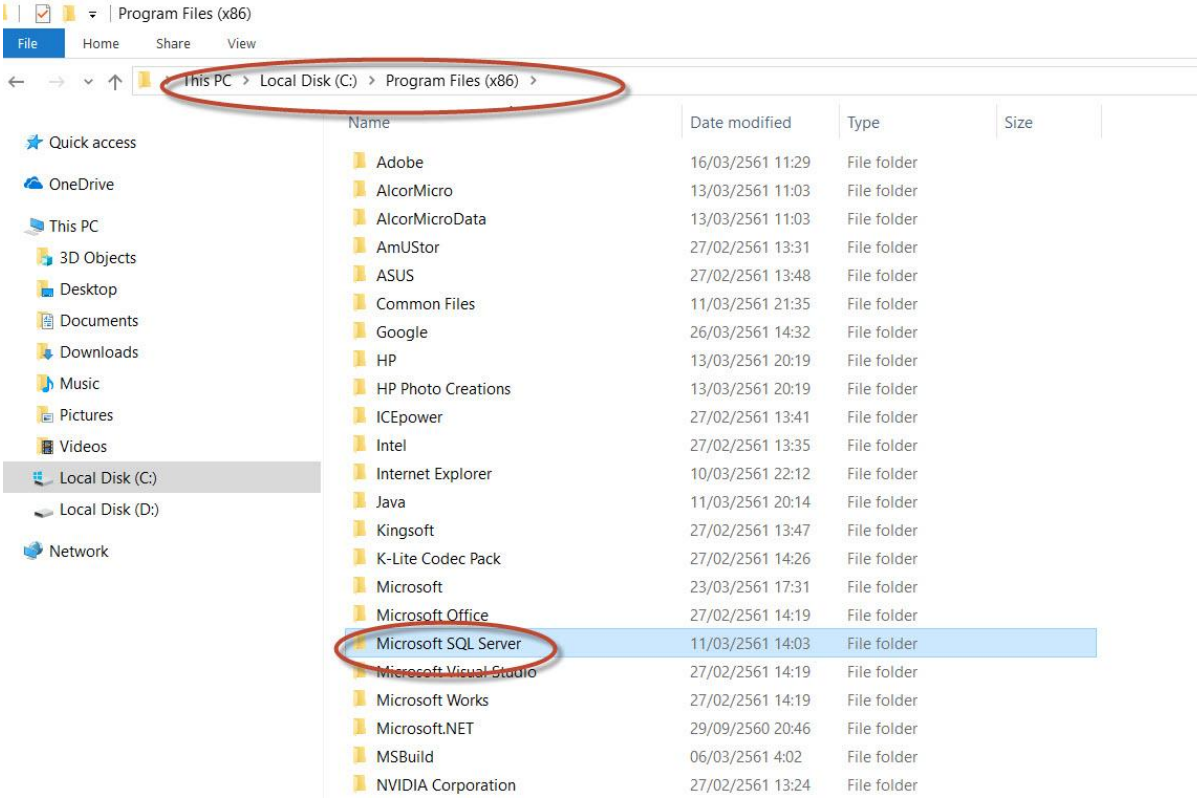

8. ไปที่ C:/Program File/Microsoft SQL Server แล้วคลิ๊กขวาเพื่อให้สิทธิ์การเข้าถึงในระดับ Admin

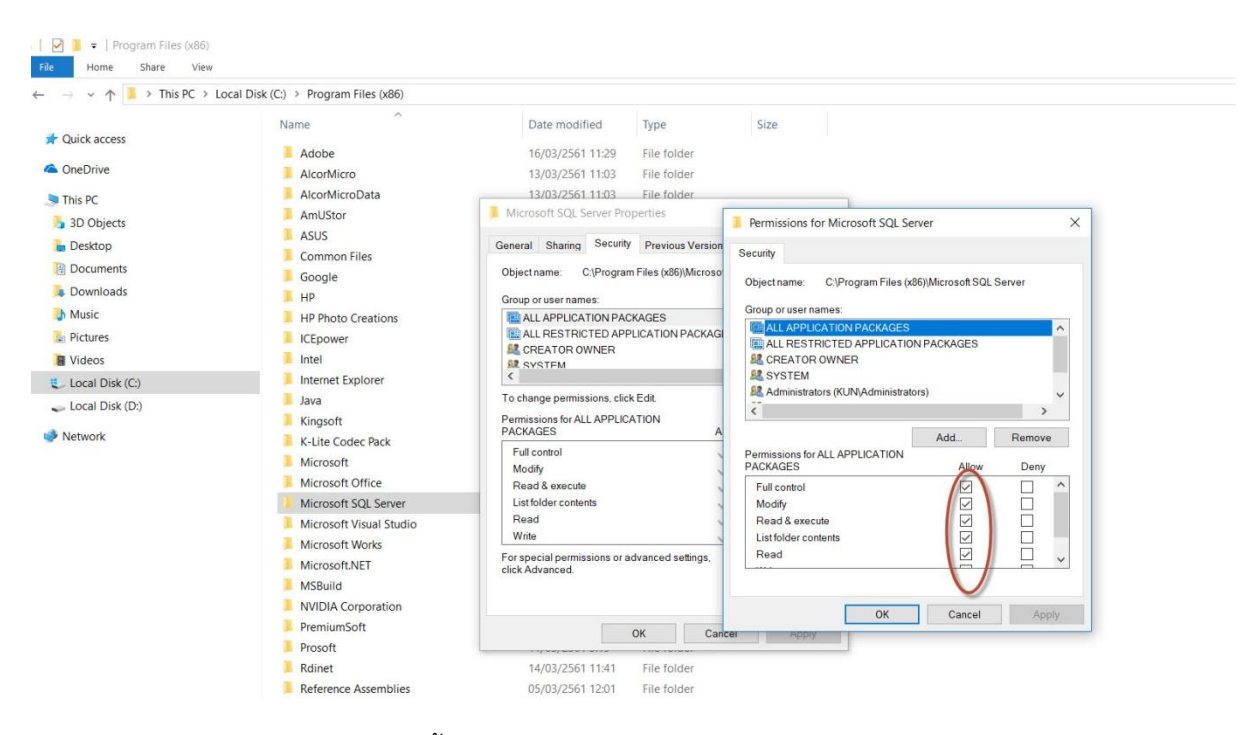

9. Allow ให้สามารถใช้งานได้ทั้งหมด

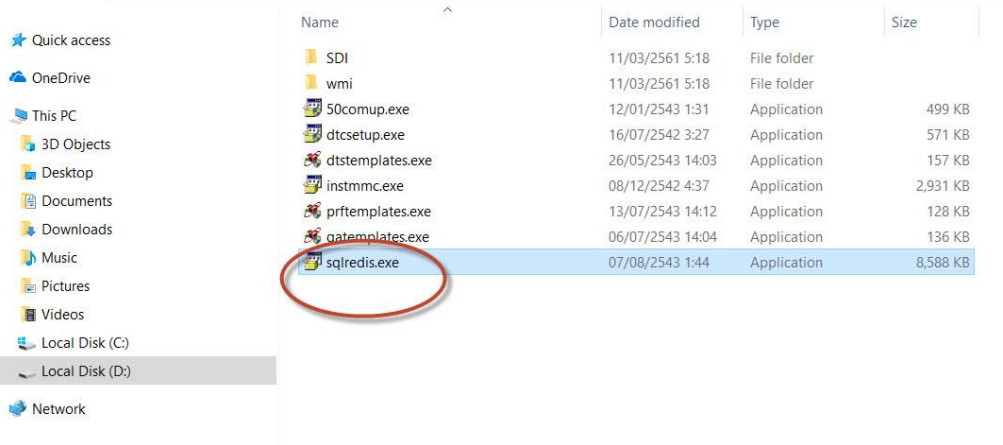

10. Coppy ไฟล์ sqlredis.exe จาก SP4 มาวางในโปรแกรมติดตั้ง SQL Server 2000

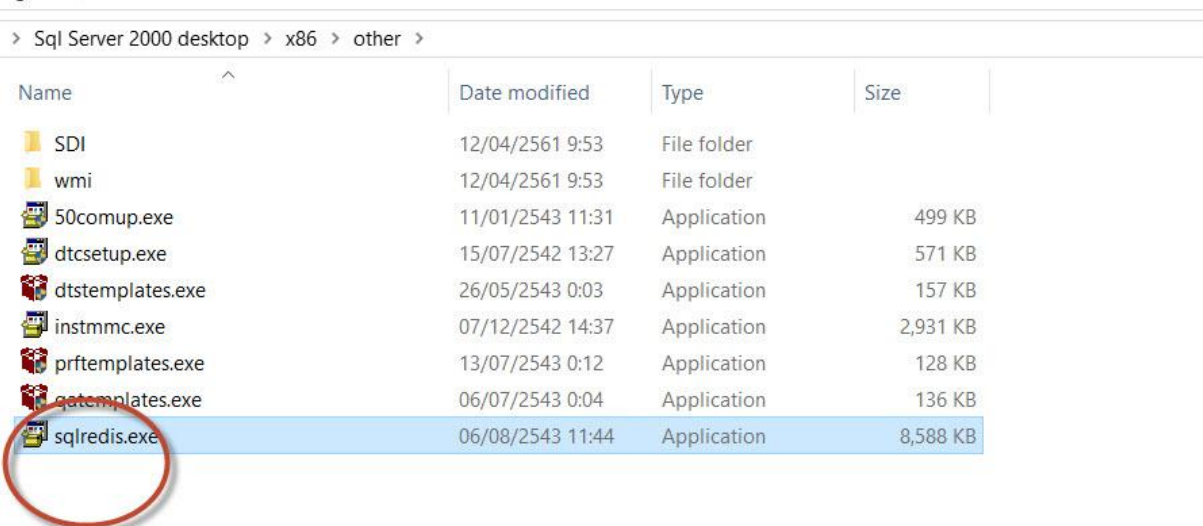

11. น าไฟล์ sqlredis.exe ไปวางในโปรแกรมติดตั้ง SQL Server 2000->x86->other

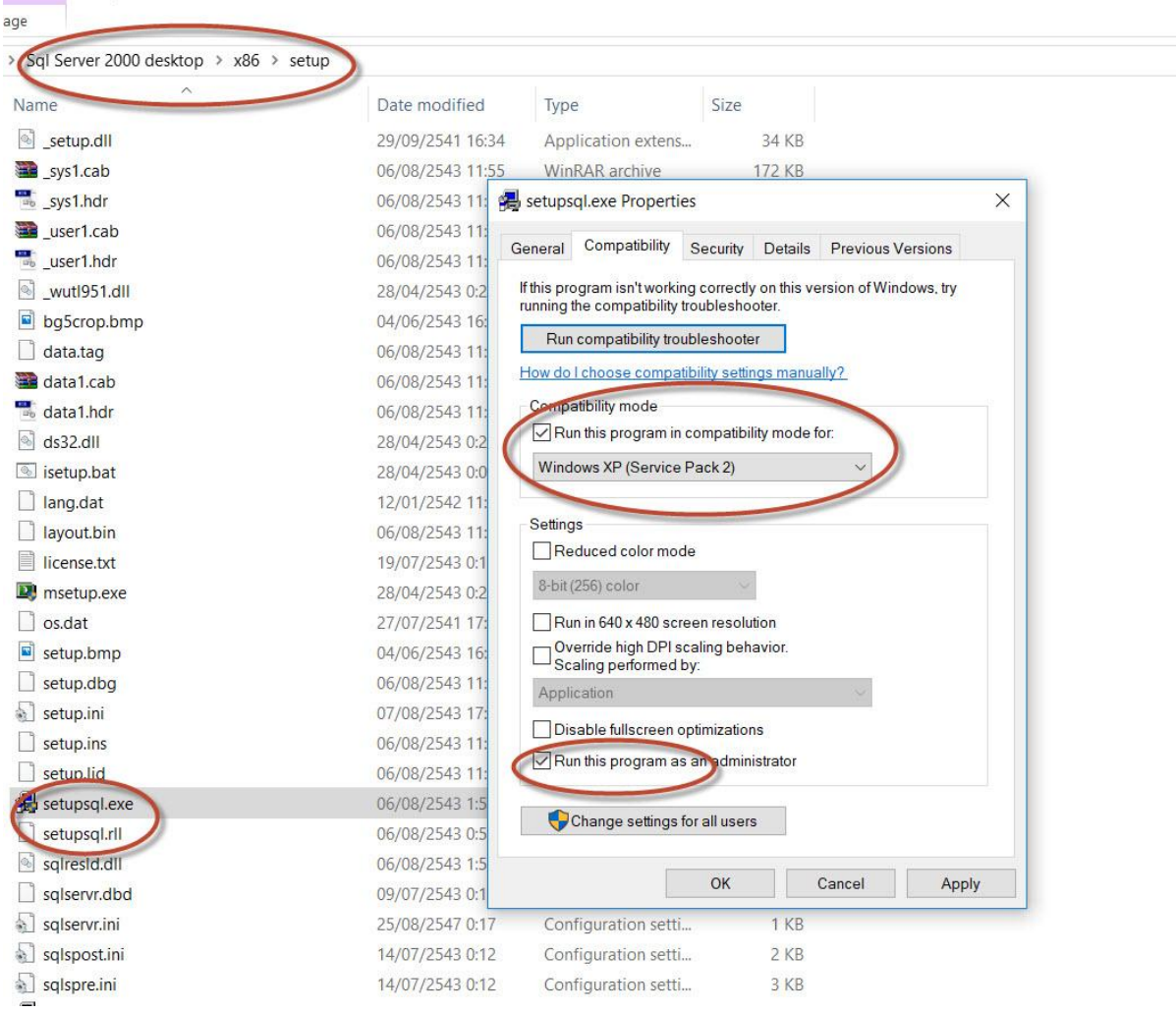

## 12. คลิ๊กขวาไฟล์ setupsql.exe ในโปรแกรมติดตั้ง SQL Server 2000->x86->setup

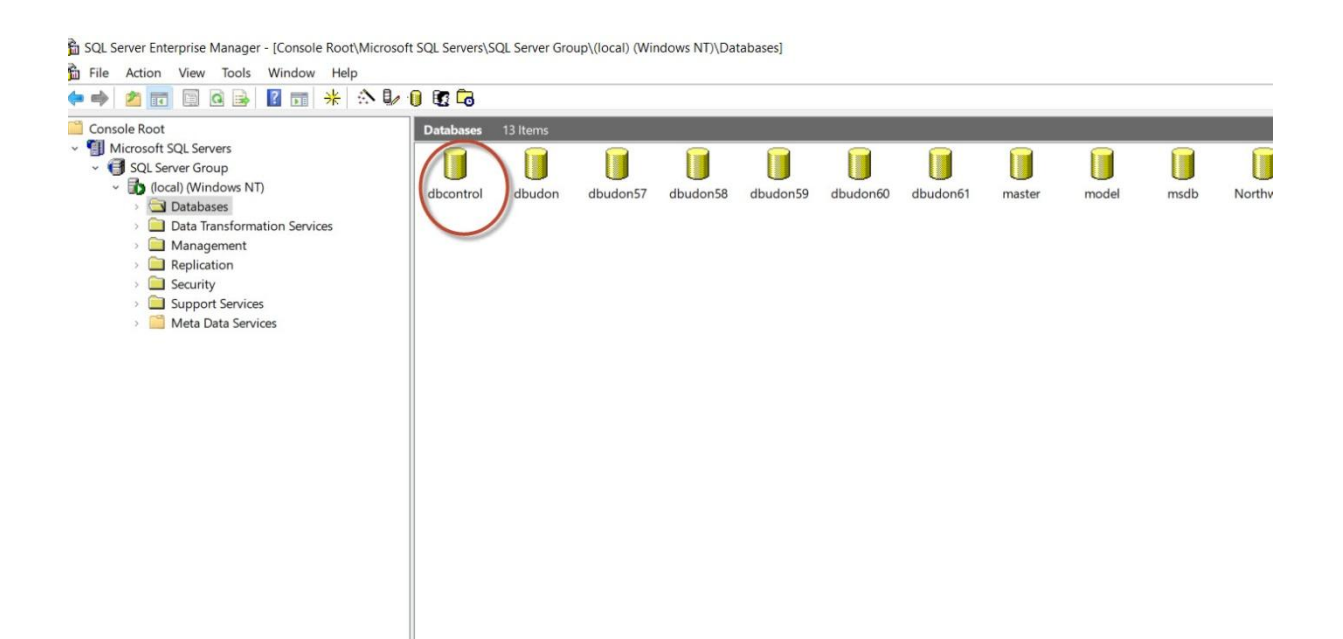

13 . ติดตั้งโปรแกรมตามคู่มือการลง SQL Server 2000 ตามปกติ (มีในคู่มือการลง Winspeed) หลังจาก ติดตั้งเสร็จก็ทำการ wins4 Regis Server และ restore ฐานข้อมูลที่ชื่อ dbcontrol ก็จะสามารถใช้งาน Winspeed บน Window 10 ได้แล้วจร้า

(ปล.หากติดปัญหาการติดตั้งไม่ผ่านให้กลับไปเช็คการวางไฟล์ .dll และ .rll ใน Bin ตามขั้นตอนที่กล่าวมาว่า ครบถ้วนหรือไม่ อย่างอื่นไม่น่าจะติดปัญหาอะไร สำหรับโปรแกรมไม่ได้อัพโหลดให้นะครับ ท่านใดต้องการ สามารถ inbox facebook (sugun maliton) มาขอได้ครับ จริงๆ ก็มี Download ทั่วไปใน internet นะครับ ลองๆ หาดูก่อน)

รพ.สต.เวียงคำ